# 山东省大学生科技节 赛事服务系统

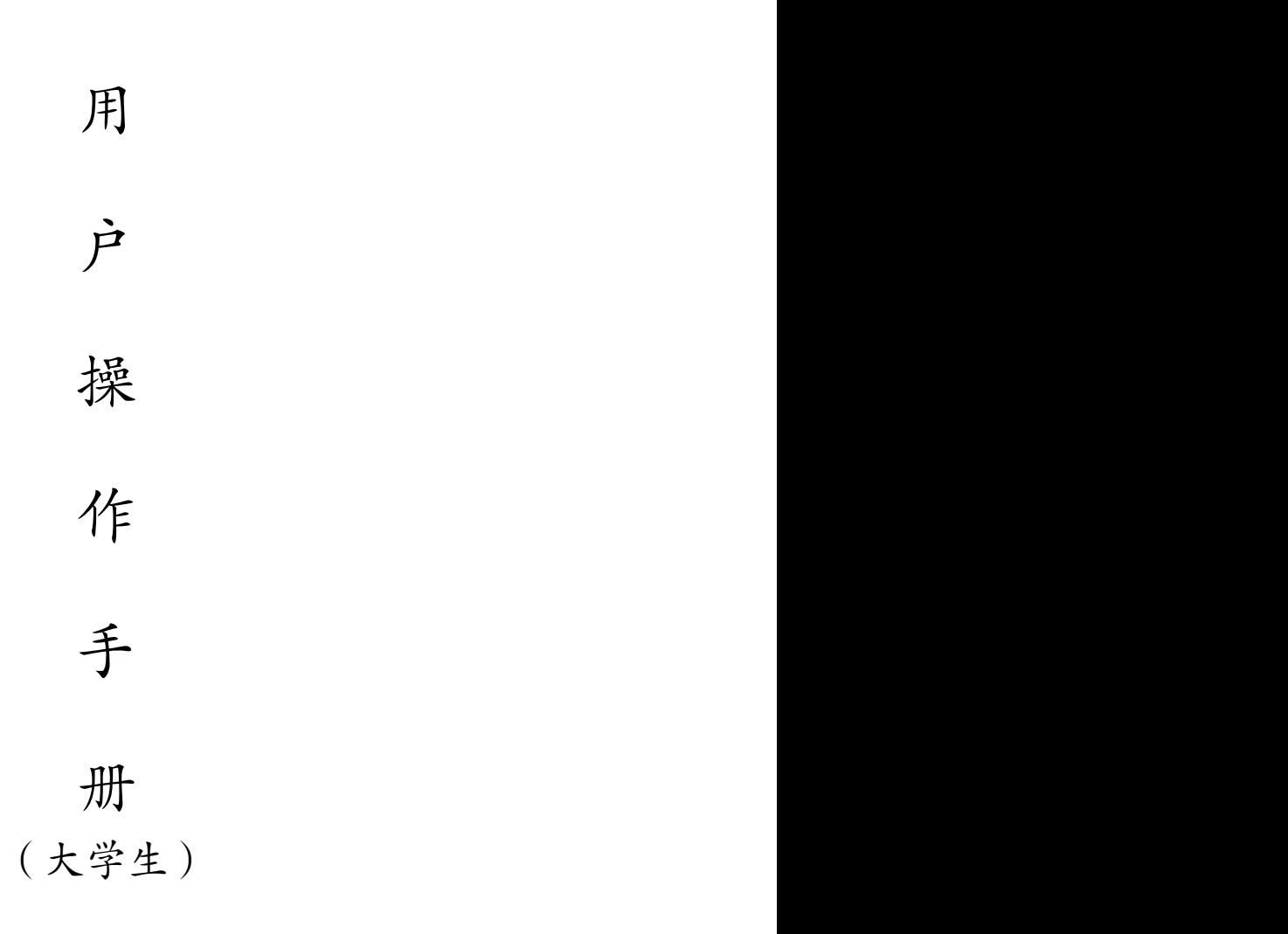

山东省科学技术协会

2024 年 4 月

## 目录

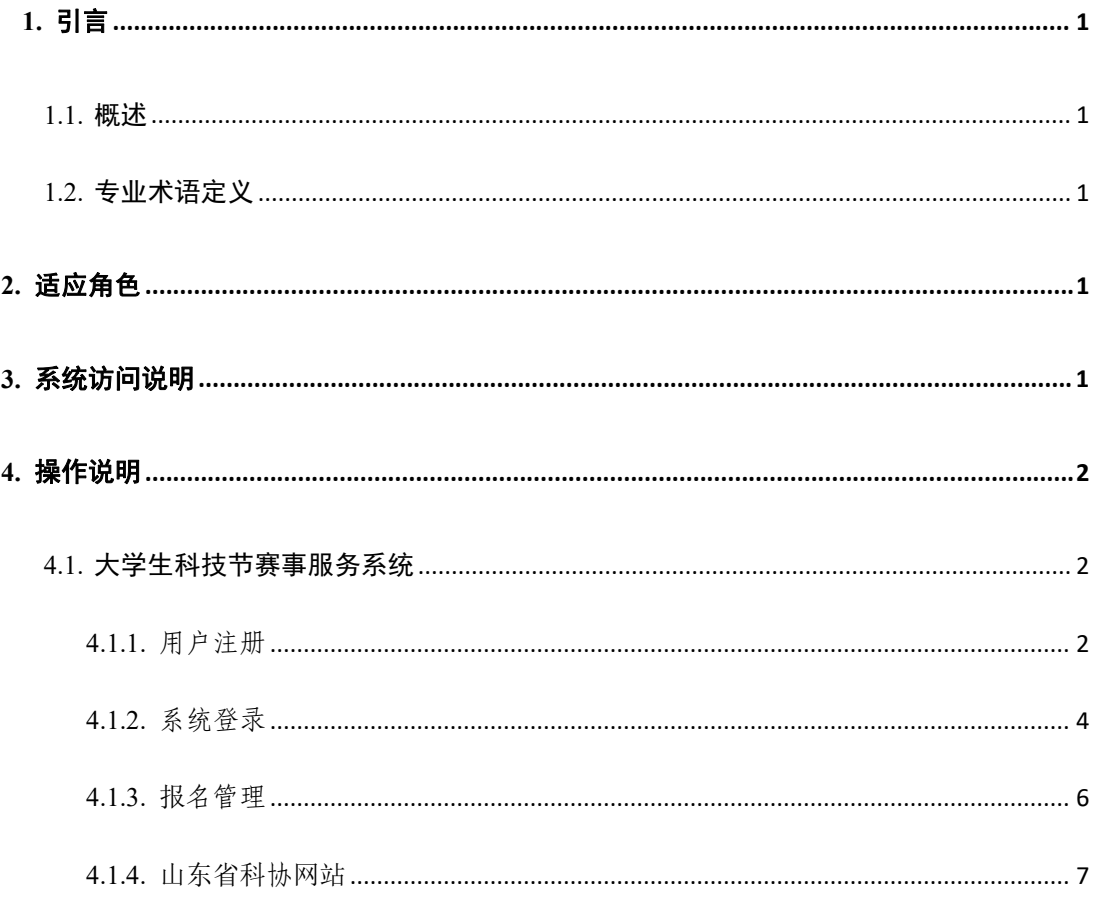

#### 第 1 页, 共 1 页

## <span id="page-2-0"></span> $1.$ 引言 $\qquad \qquad$

#### <span id="page-2-1"></span>1.1.概述

山东省大学生科技节赛事活动是由山东省科协、省教育 厅、团省委、省发改委、省工信厅、省人社厅联合主办,赛事 证书可以作为大学生创新创业以及考研保研的辅佐材料,由此 极大的鼓舞当代大学生参与科技节活动,不断提高自我科创能 力,促进大学生创新创业和人才成长。

建设山东省大学生科技节赛事服务系统(以下简称大学生 科技节赛事服务系统),通过开发官网赛事版块、提供网上报 名和证书查询。

<span id="page-2-2"></span>1.2.专业术语定义

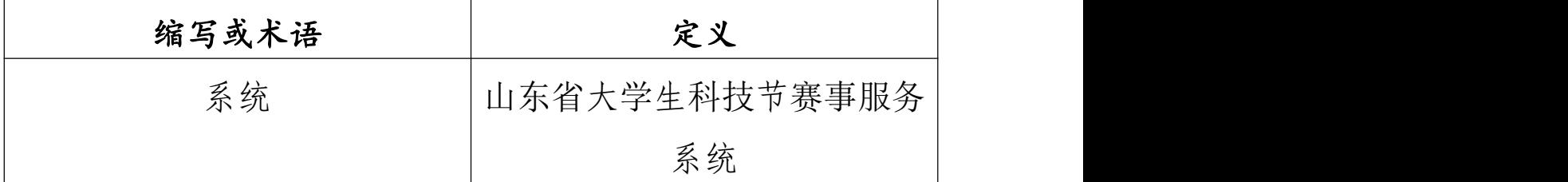

## <span id="page-2-3"></span>2.适应角色

大学生。

### <span id="page-2-4"></span>3.系统访问说明

用户无需安装软件,打开浏览器在地址栏输入以下地址即 可进入系统界面:http://smart.sdast.org.cn/portal/xsxh, 在山东省科协网站"学术"栏目下, 找到"大学生科技节"模 块,点击"赛事报名"跳转到报名登录页面。已在山东省统一 政务服务门户注册的用户可直接点击页面上的"用户登录"进 行登录报名,未注册的用户请点击"立即注册"完成注册后再 登录。

<span id="page-3-0"></span>4.操作说明

### <span id="page-3-1"></span>4.1.大学生科技节赛事服务系统

<span id="page-3-2"></span>4.1.1.用户注册

(1)功能简介

在线开放注册。

(2)操作说明

打开山东省科学技术协会官网学术模块(http://smart.s dast.org.cn/portal/xsxh),找到大学生科技节板块,点击"赛 事报名",进入登录和注册页面,点击"立即注册"进入山东 省统一政务服务门户注册页面,按照提示填写信息即可完成注 册,注册信息自动同步到大学生科技节赛事服务系统中。

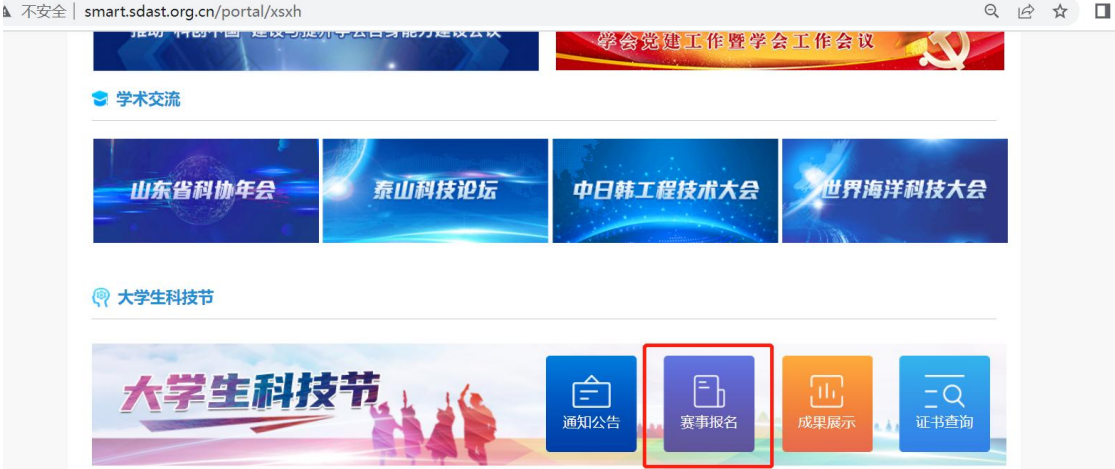

第 2 页, 共 8 页

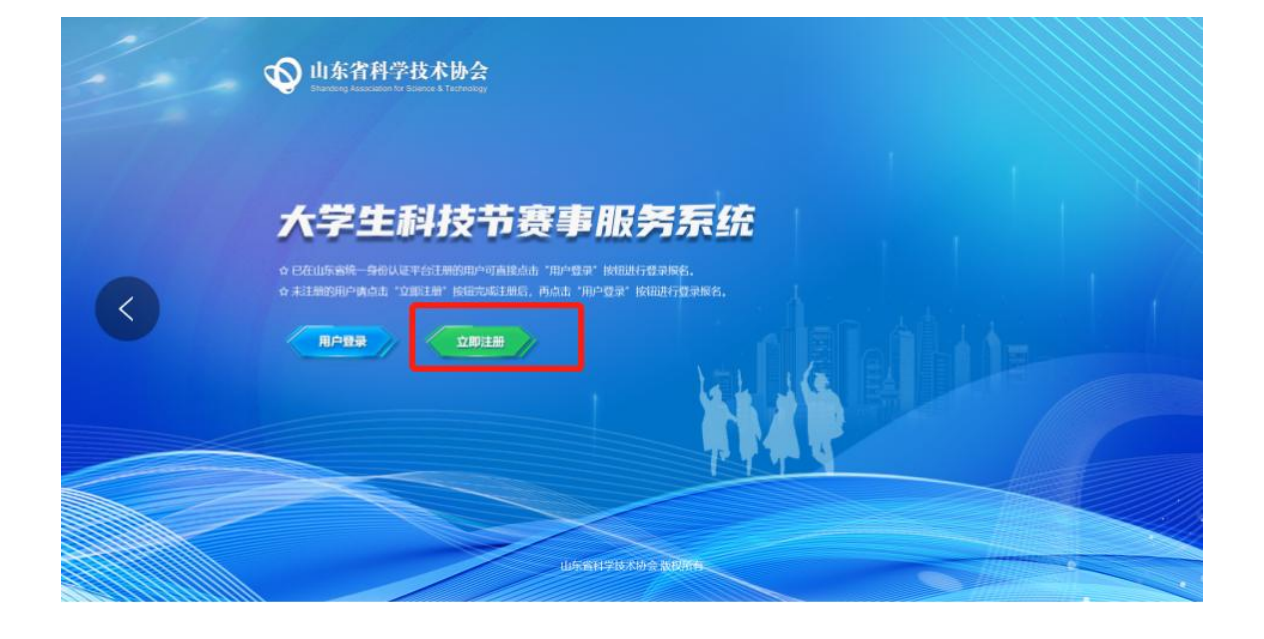

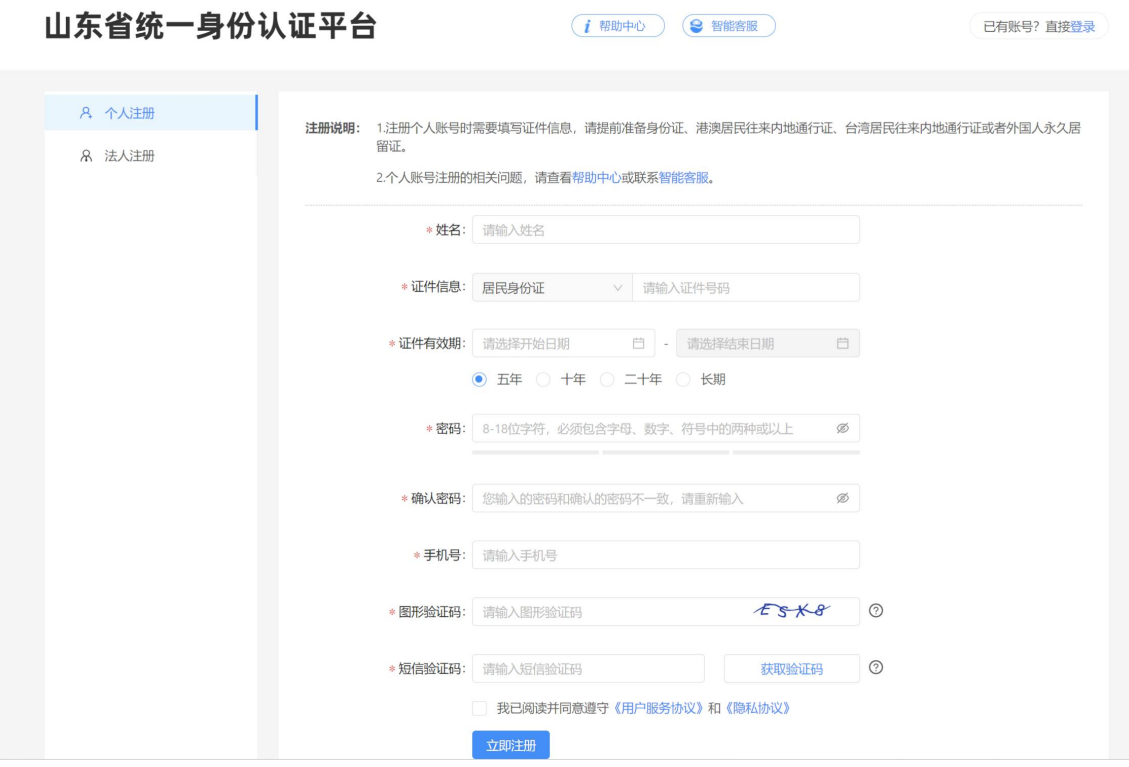

#### 第 3 页, 共 8 页

<span id="page-5-0"></span>4.1.2.系统登录

(1)功能简介

用户进行系统登录。

(2)操作说明

点击"用户登录"跳转到山东省统一政务服务门户进行登 录。

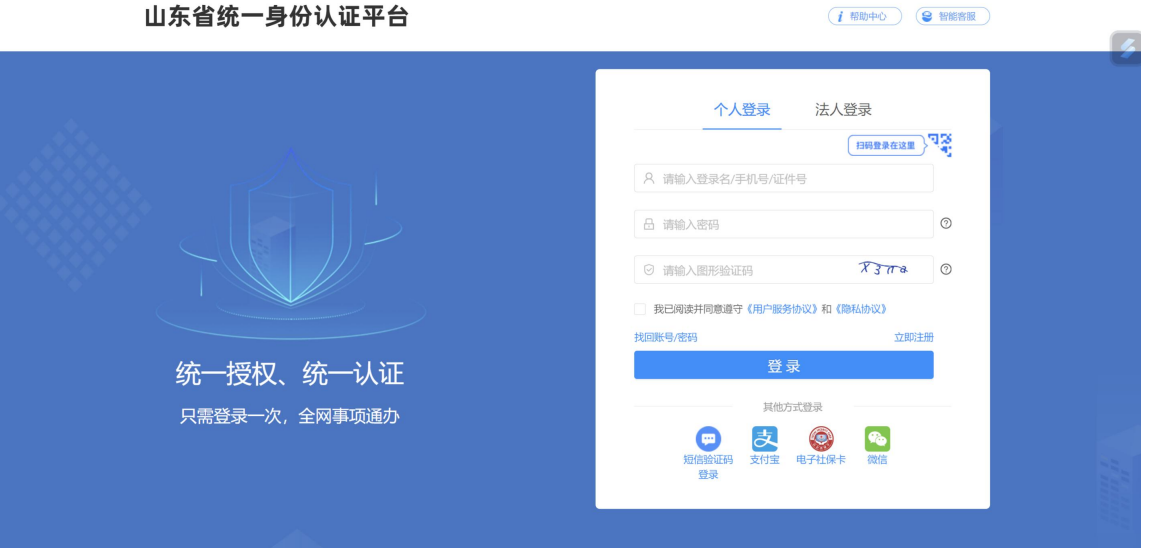

#### 第 4 页,共 8 页

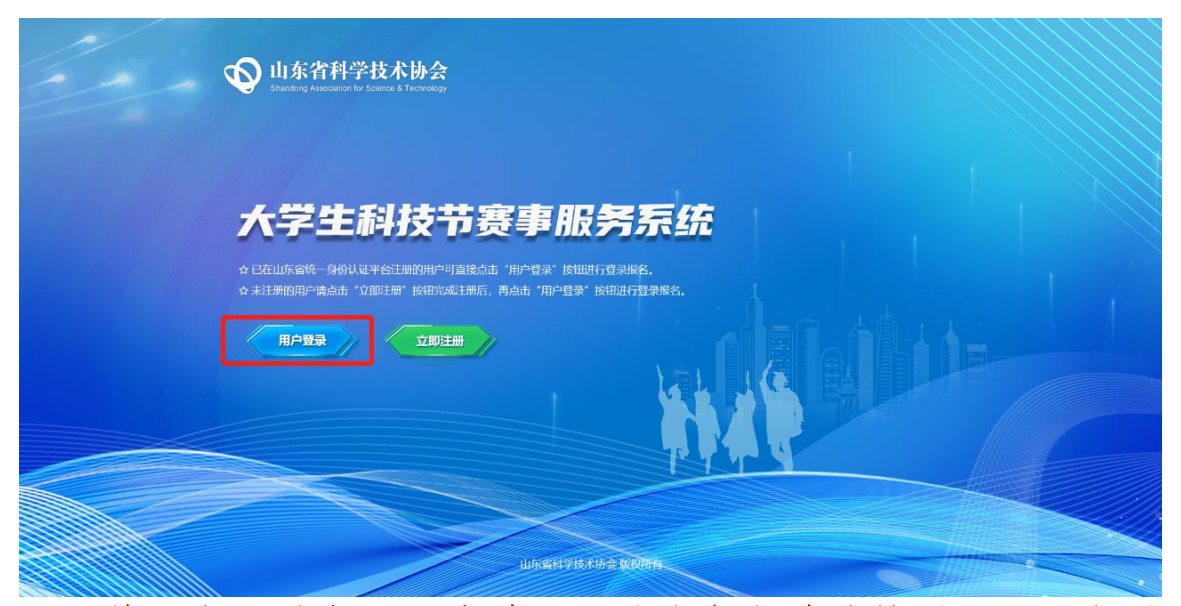

附:若用户登录或注册成功后,系统未自动跳转到"大学生科 技节赛事服务系统"首页,可返回浏览器中前一个页面重新点 击"用户登录"即可自动跳转首页。

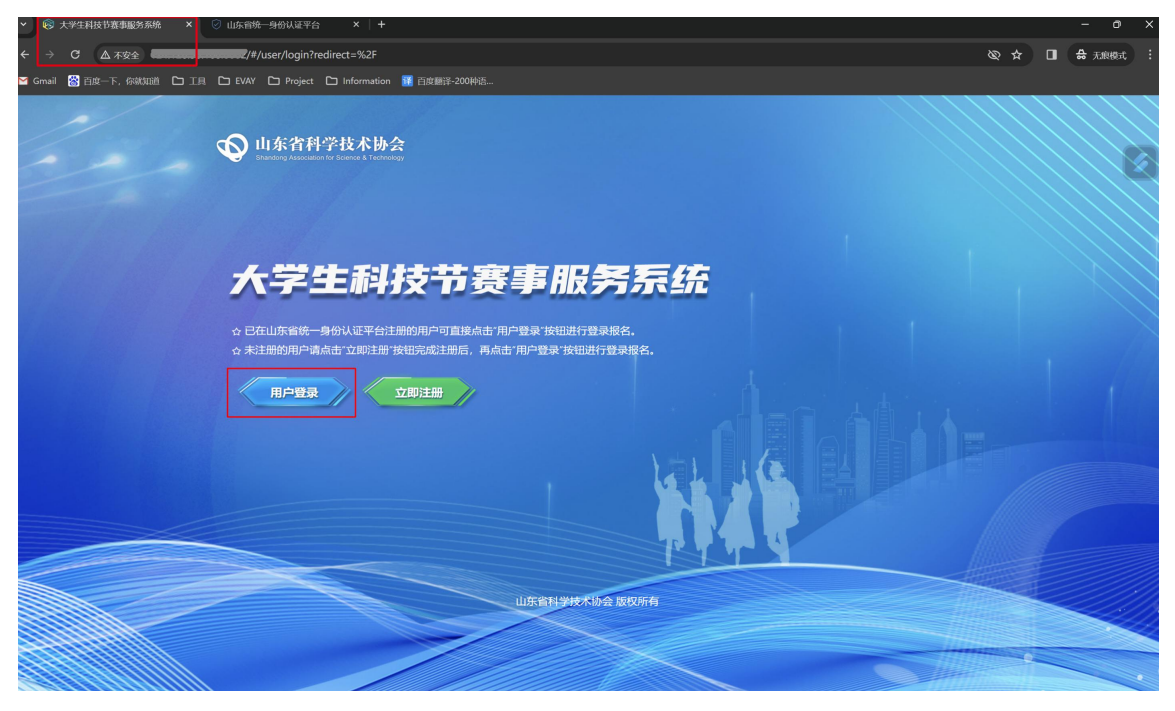

<span id="page-7-0"></span>4.1.3.报名管理

4.1.3.1.赛事报名

(1)功能简介

参赛学生可以选择赛事进行在线报名,报名需要在赛事规 定的时间范围内进行,如有超出则无法提交报名信息。赛事报 名完毕后提交赛事承办单位进行审核,已报名信息在大学生科 技节赛事管理人员审核前支持线上撤回、修改、删除等功能。 (2)操作说明

登录成功后进入大学生科技节赛事报名页面,点击赛事中 心-赛事报名,进入报名列表页面。

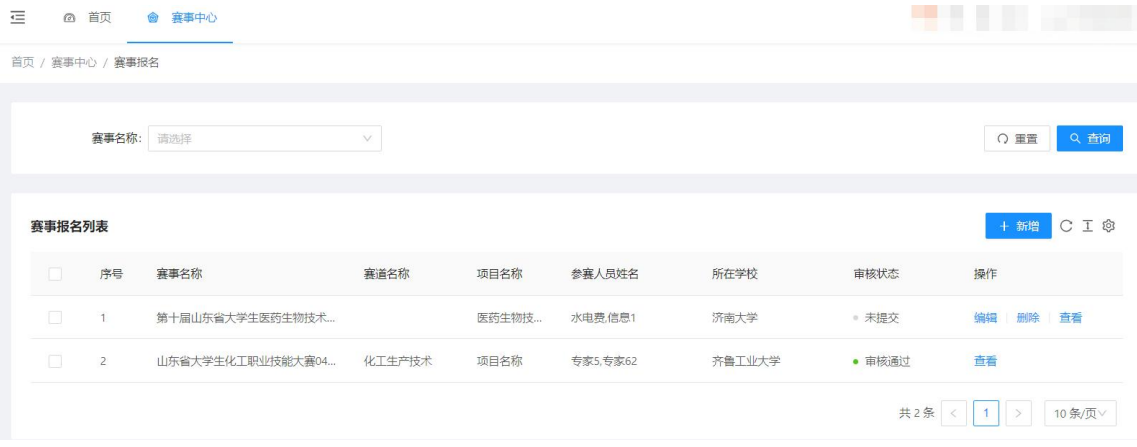

【报名列表】用户可报名参加多个赛事,报名列表可进行 报名信息查看、编辑和删除等操作。

【新增】可以选择赛事列表中的赛事进行报名,报名时需 填写赛事报名信息,包括赛事信息、赛道信息、项目名称、联 系人、联系方式、所在学校、指导教师、参赛人员信息(姓名、 手机号、证件号,用于证书查询)等,支持暂存和提交操作。

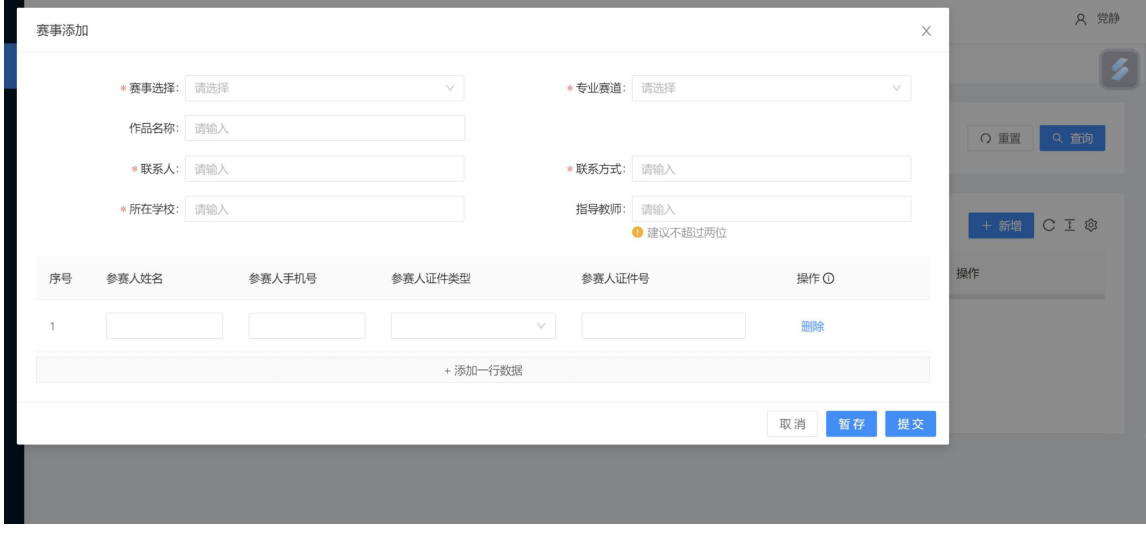

【编辑】 暂存、撤回以及承办单位退回的信息可重新编 辑。

【撤回】已提交未审核的报名信息可撤回重新编辑。

<span id="page-8-0"></span>【删除】暂存、撤回以及承办单位退回的信息可删除。

4.1.4.山东省科协网站

4.1.4.1.大学生科技节赛事模块

(1)功能简介

大学生科技节赛事相关模块,包含通知公告、赛事报名、 成果展示、证书查询四个模块。

(2)操作说明

进入山东省科协网站学会页面,可以看到四个板块,包含 通知公告、赛事报名、成果展示、证书查询等四个模块,用户

可在本页面进行相关查看和查询等操作。

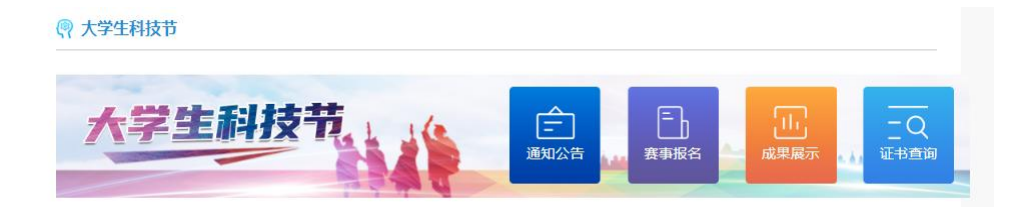

通知公告:可查看发布的赛前通知和赛后结果公告内容。 赛事报名:点击跳转登录后填写报名信息。

成果展示:可查看审核发布的优秀赛事成果信息。

证书查询:通过姓名、身份证和手机号三项信息的校验, 校验通过后可查看已有的电子版获奖证书,并支持证书的在线 预览、下载、打印。